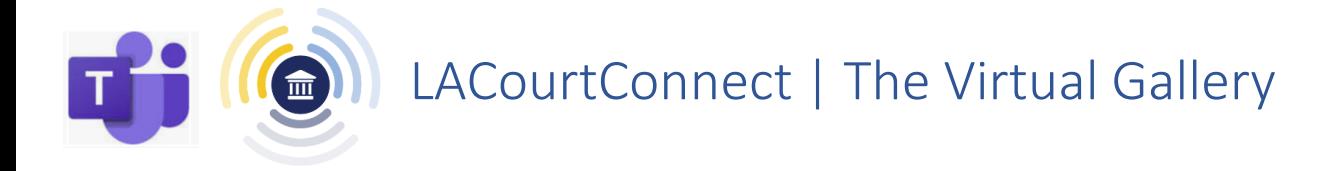

The **Virtual Gallery** is the equivalent to sitting in the courtroom audience while waiting for the case to be heard. Before you are admitted into the **Virtual Well**  (main Teams meeting) for your hearing, you will be able to view your **Remote Appearance Schedule**, open **Courtroom Monitoring** to monitor the courtroom, review important **Announcements**, and **Chat** with and **Call** other attendees individually and as a group.

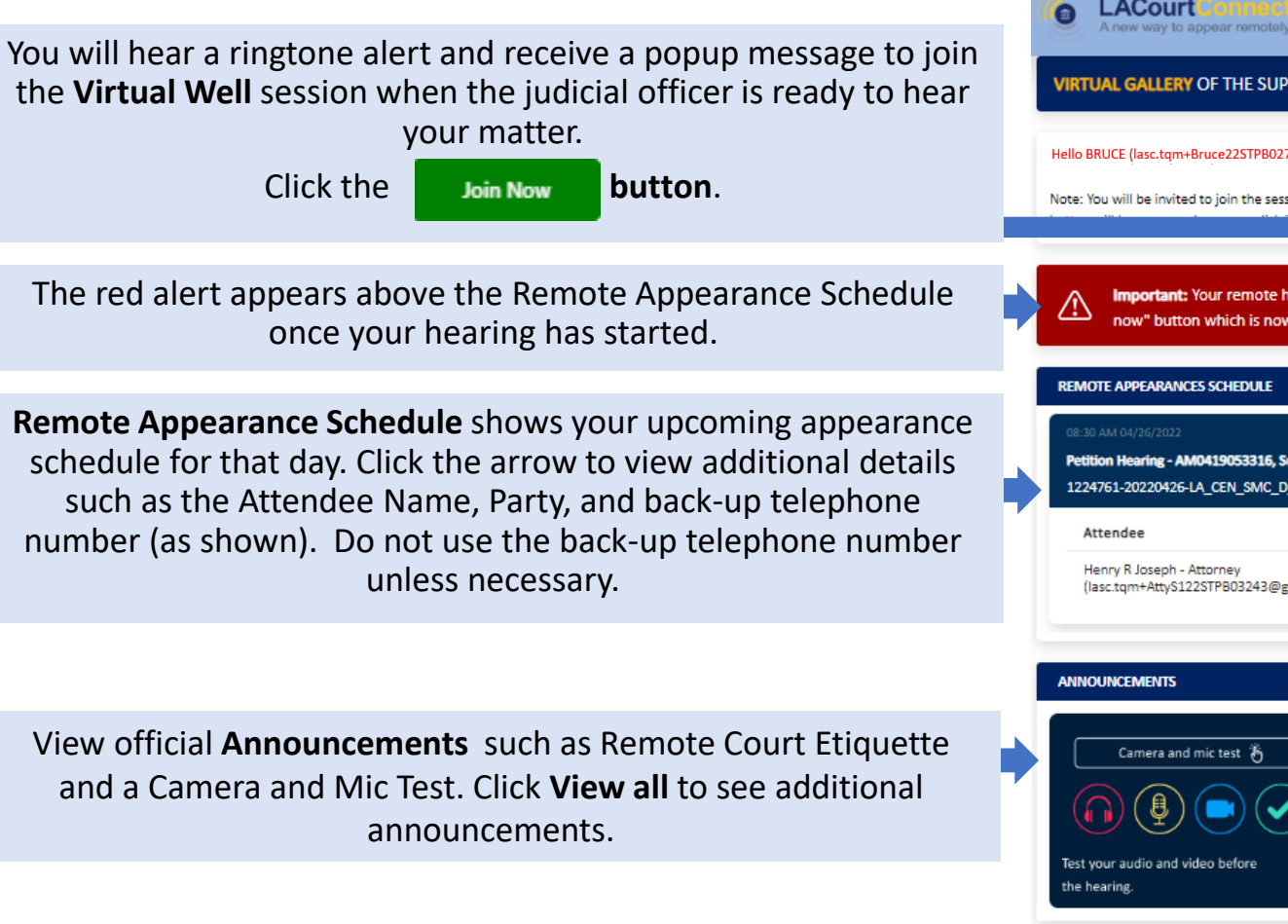

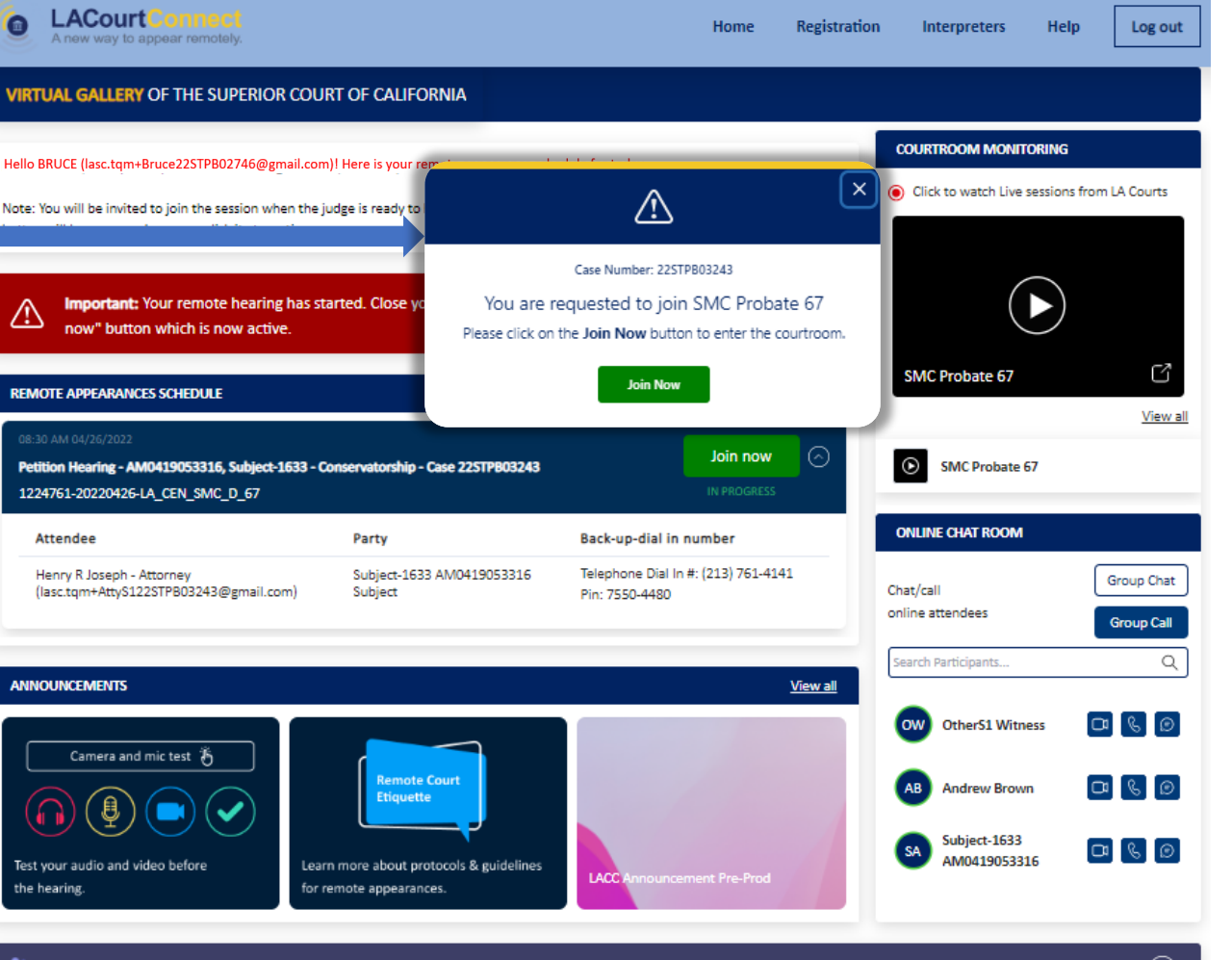

Before joining your remote appearance, download Microsoft Teams application for web or mobile

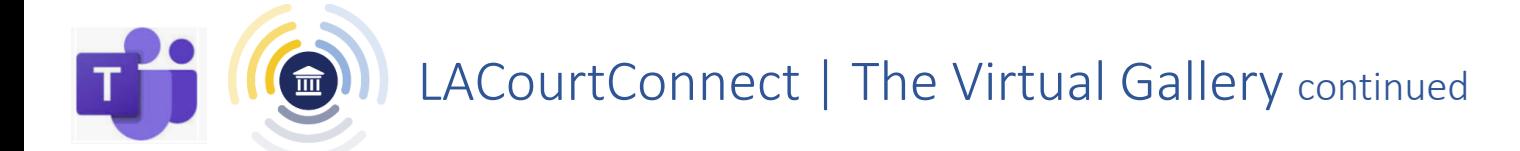

The **Virtual Gallery** is the equivalent to sitting in the courtroom audience while waiting for the case to be heard. Before you are admitted into the **Virtual Well**  (main Teams meeting) for your hearing, you will be able to view your **Remote Appearance Schedule**, open **Courtroom Monitoring** to monitor the courtroom, review important **Announcements**, and **Chat** with and **Call** other attendees individually and as a group.

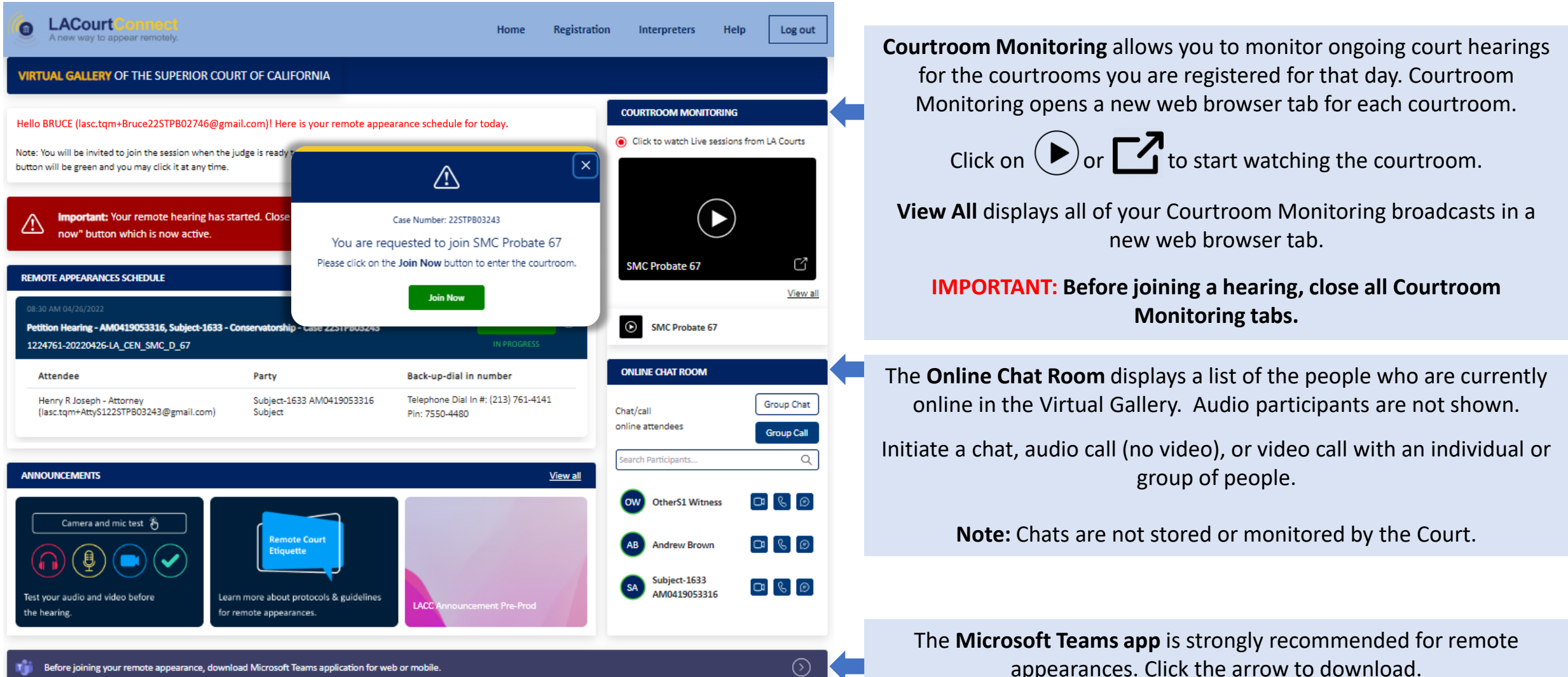

# LACourtConnect | How to Chat and Call in the Virtual Gallery Quick Reference Guide

## **Group Chat and Group Call (Audio [no video] Call or Video Call)**

For a conversation with multiple people in the Virtual Gallery, initiate a Group Chat or Group Call.

画

1. In the Online Chat Room, select the **Group Chat** or **Group Call**  button.

2. The **Add Participants** field appears. Select the names of the people you want to include in a group chat or call.

3. To start the chat or call, click **Add**.

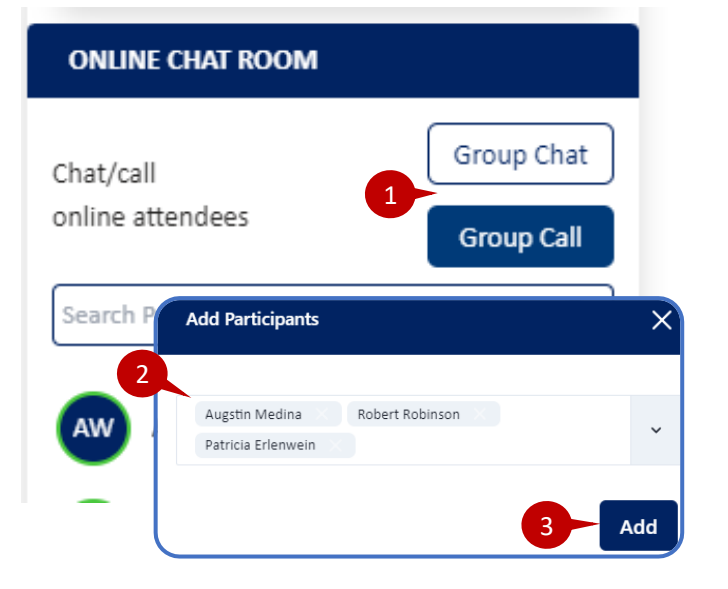

### **Individual Chat and Calls (Audio [no video] Call or Video Call)**

1. To have a conversation with a selected individual, click on the **icon** next to their name.

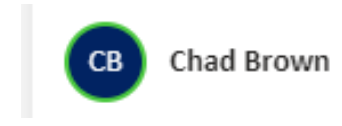

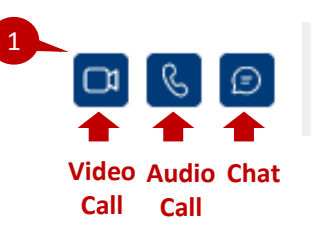

#### **Chat Features**

Each chat opens in a separate window.

Chat windows will appear on the bottom right of the screen.

Click the blue header of the chat to open/ minimize the window.

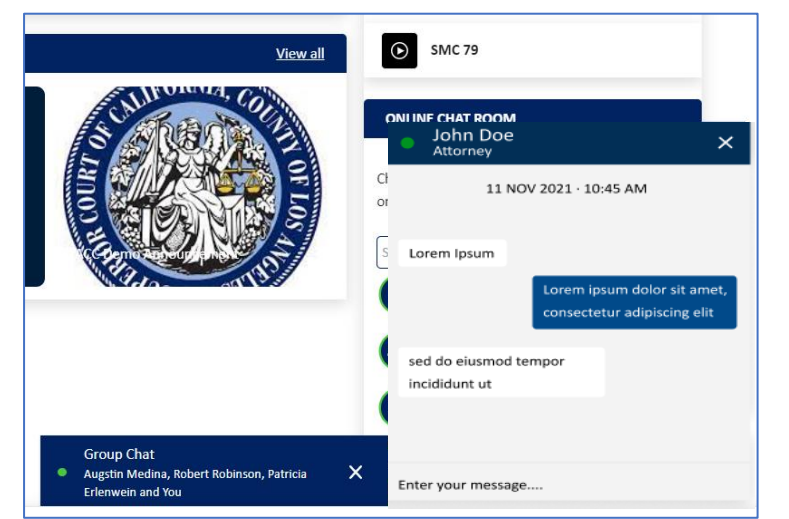

## **Audio [no video] Call and Video Call Features**

1. View participants

2. Turn on/off video for Video Call

3. Mute/unmute microphone

4. Share screen or file for Video Call

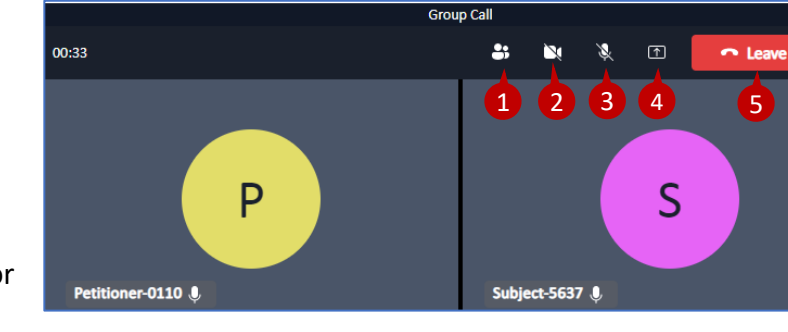

5. Leave call

**IMPORTANT: Make sure to leave the call before joining a hearing.** 

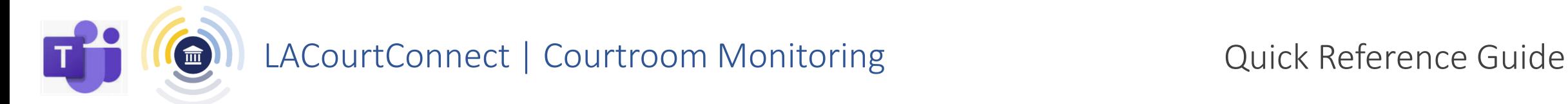

You will hear a ringtone alert and the red alert appears above the courtroom once your hearing has started.

**Courtroom Monitoring** provides the ability to monitor proceedings in the courtroom(s) for which you have a scheduled hearing that day. This is available while waiting for the hearing(s) to initiate.

**LACourt** Log out VE COURTROOM MONITORING FROM THE SUPERIOR COURT OF CALIFORNIA Hello HENRY, you are now watching a live courtroom session from the Superior Court of California. Please make sure to close your tab before joining your hearing on Microsoft Teams. You will be notified before your hearing begins Important: Your remote hearing has started. Close your "Courtroom Monitoring" tab by clicking election Leave In the Virtual Gallery, click on Join now to join your active hearing, To join the hearing, click You are monitoring a live courtroom session from the court SMC Probate 67 **O** Leave This will close the Courtroom Monitoring Tab. Then, from the Virtual Gallery LACC-SMCDept4\_Test (Service Account) **Inne Aprile** tab, click

> **IMPORTANT:** Before joining a hearing, close ALL Courtroom Monitoring tabs If you hear an echo during your hearing, verify that all Courtroom Monitoring tabs have been closed.

Join now

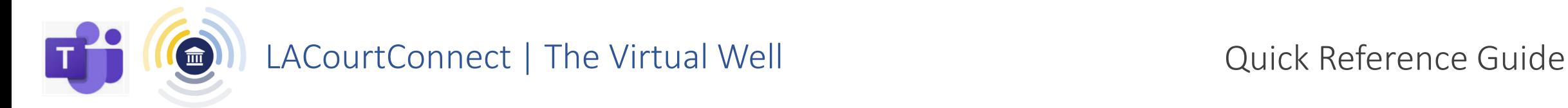

The **Virtual Well** is where people meet to have their case heard within the courtroom. Once the hearing initiates, participants are moved from the Virtual Gallery into the Virtual Well. The Virtual Well launches in the Microsoft Teams desktop application or a Teams compatible web browser. The judicial officer and courtroom staff are working in this meeting space. IMPORTANT: Use the Teams App (not web browser) for the best experience.

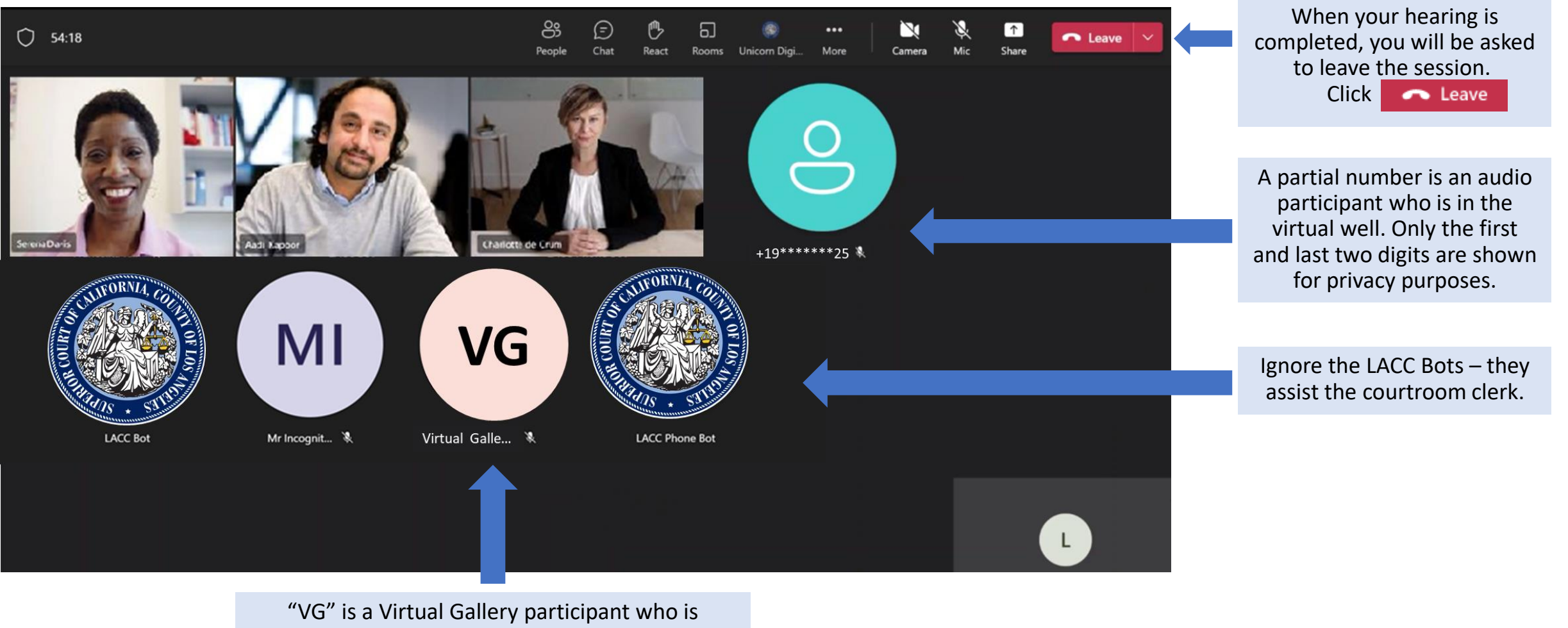

observing the hearing.

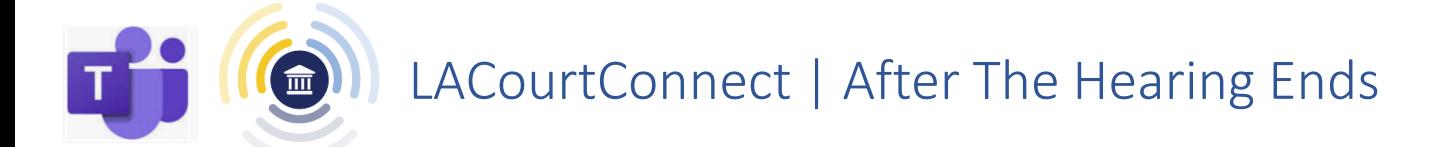

If you are scheduled to appear in multiple hearings that day, you may return to the Virtual Gallery to wait for your next appearance. You must click on

**UPDATE ATTENDANCE** every time you return to the Virtual Gallery from the Virtual Well.

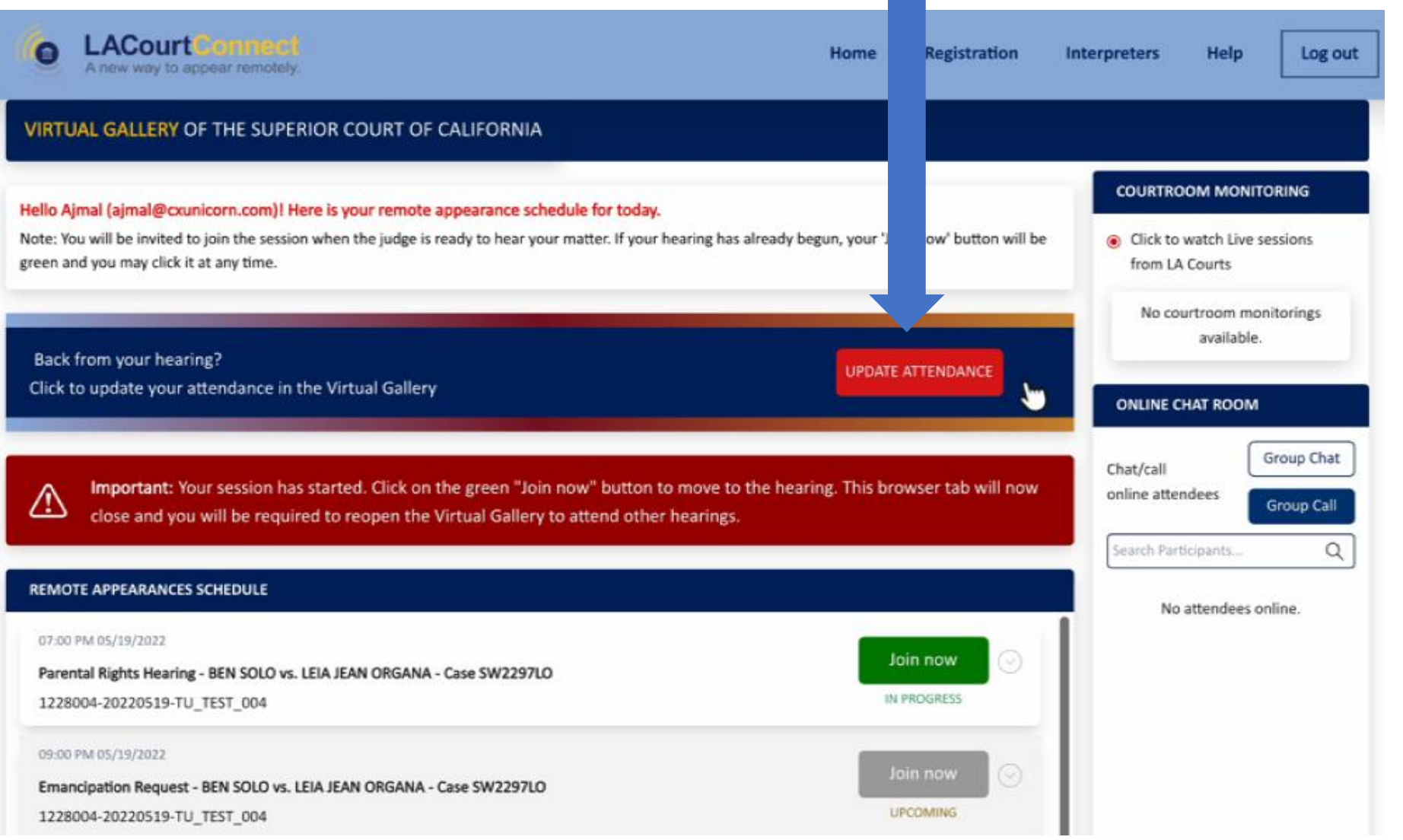

If you do NOT have another hearing or wish to leave, please log out of the Virtual Gallery tab after your hearing ends.